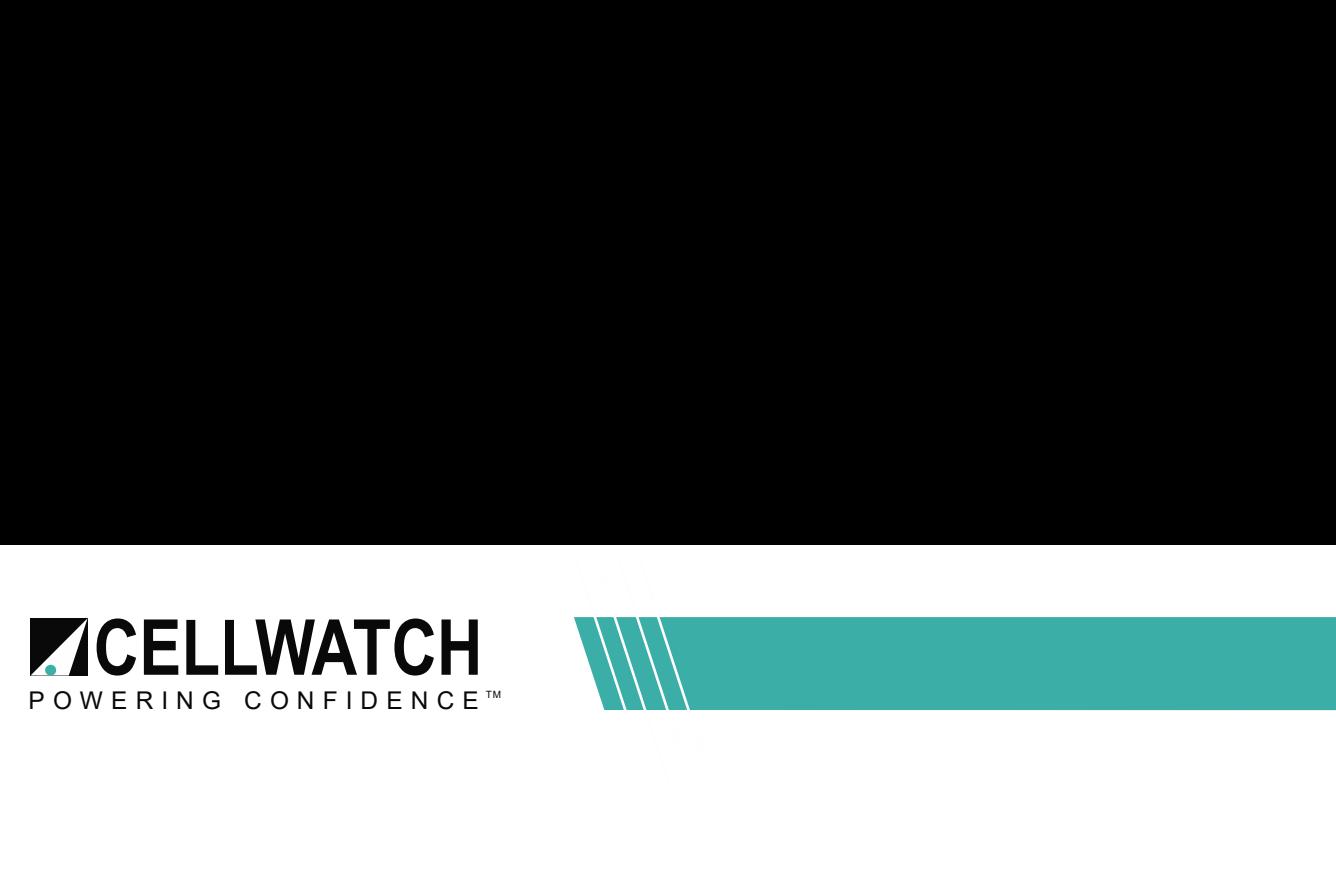

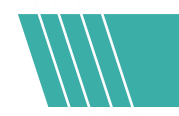

# Tech20190129-1-1

# Windows update on iBMUs with Windows 10

# Introduction

This process will assist an End User or Field Technician in ensuring that an iBMU has the latest Windows Updates. Automatic updates are disabled by default on the iBMU to prevent accidental interruption of the monitoring service.

#### **Requirements**

In order to run Windows update the iBMU will need to have access to the internet. Some customers will require networked items to be assigned static addresses or other security measures. Check with them prior to performing the update.

# **Procedure**

- 1. Click the Windows icon and type "Services"
- 2. Double click on "Windows Update" service.

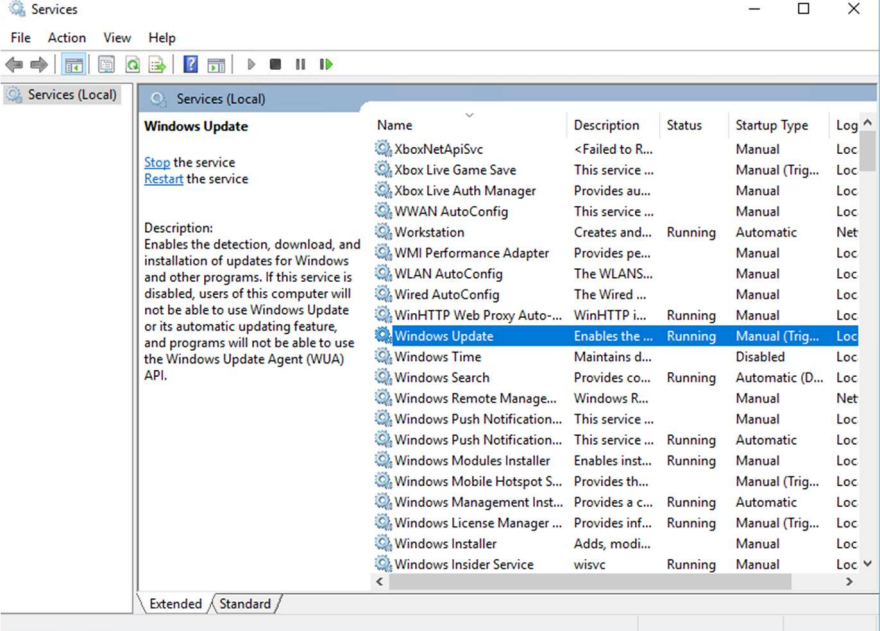

- 3. Change startup type to "Manual" and click "Apply"
- 4. Click the "Start" button under Service Status

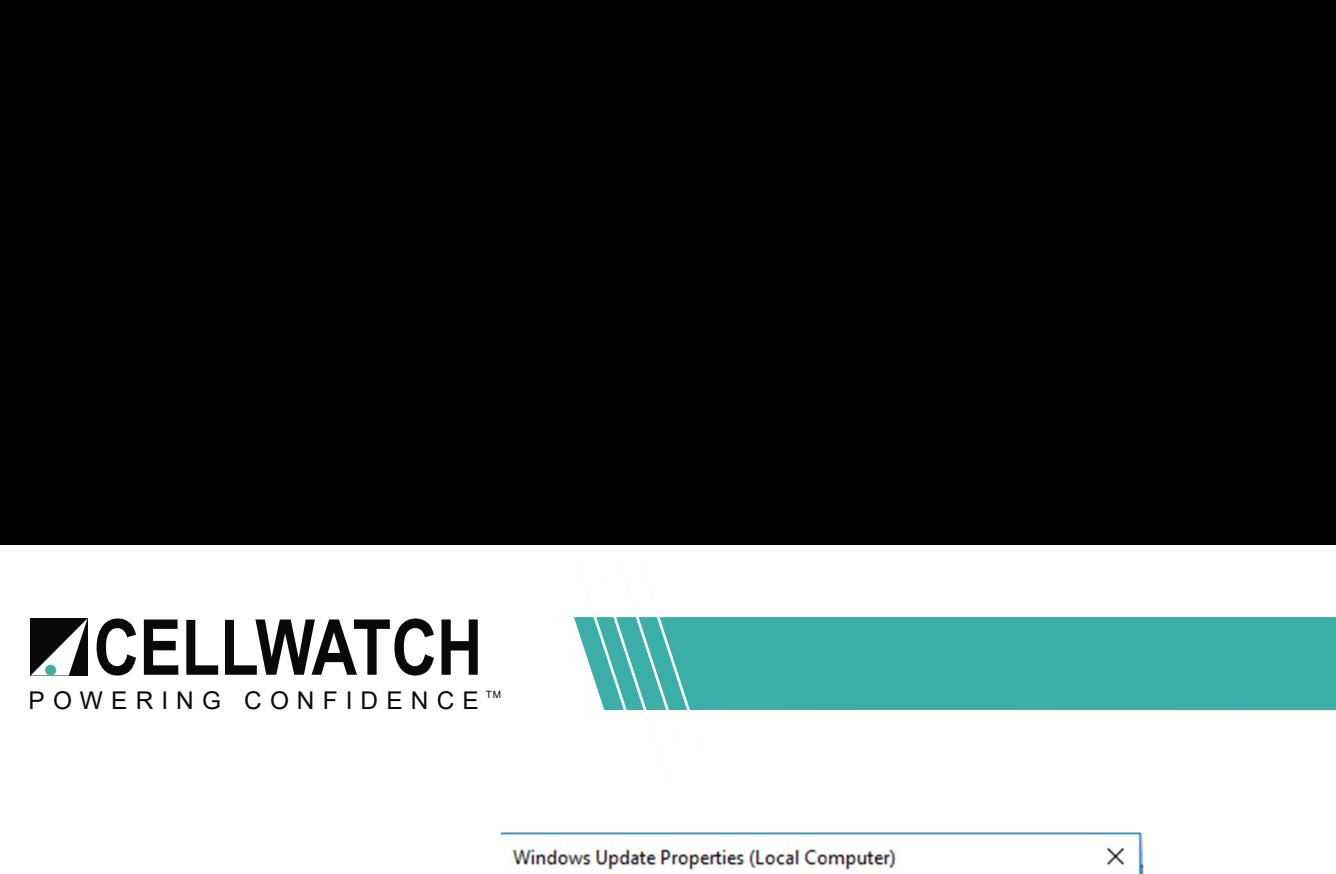

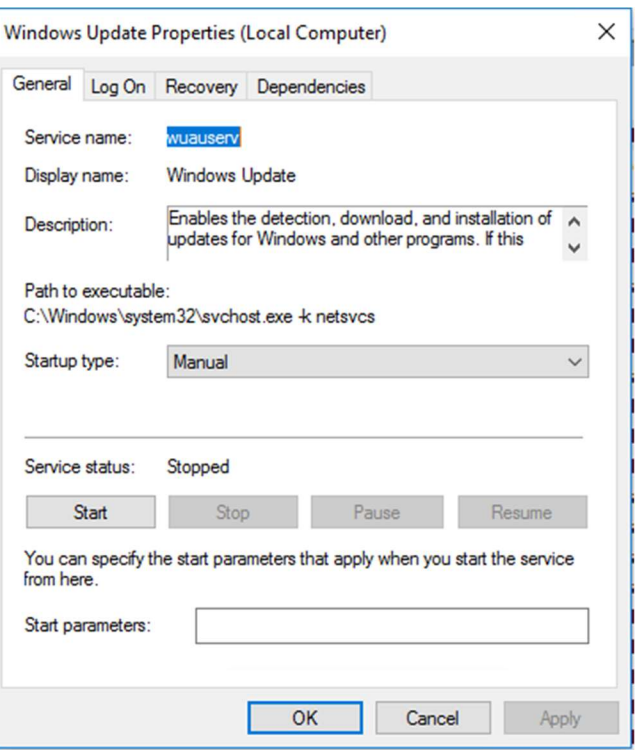

5. Click the Windows icon to open the Start Menu. Then click the gear symbol to access the settings window.

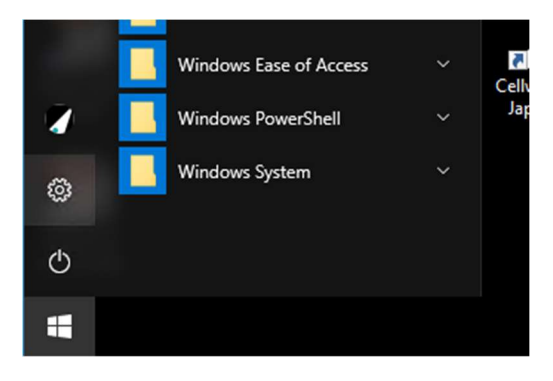

6. Click "Update & Security" from the Windows Settings window.

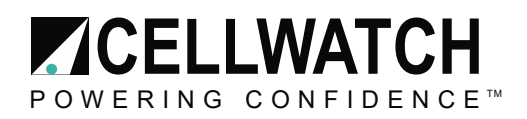

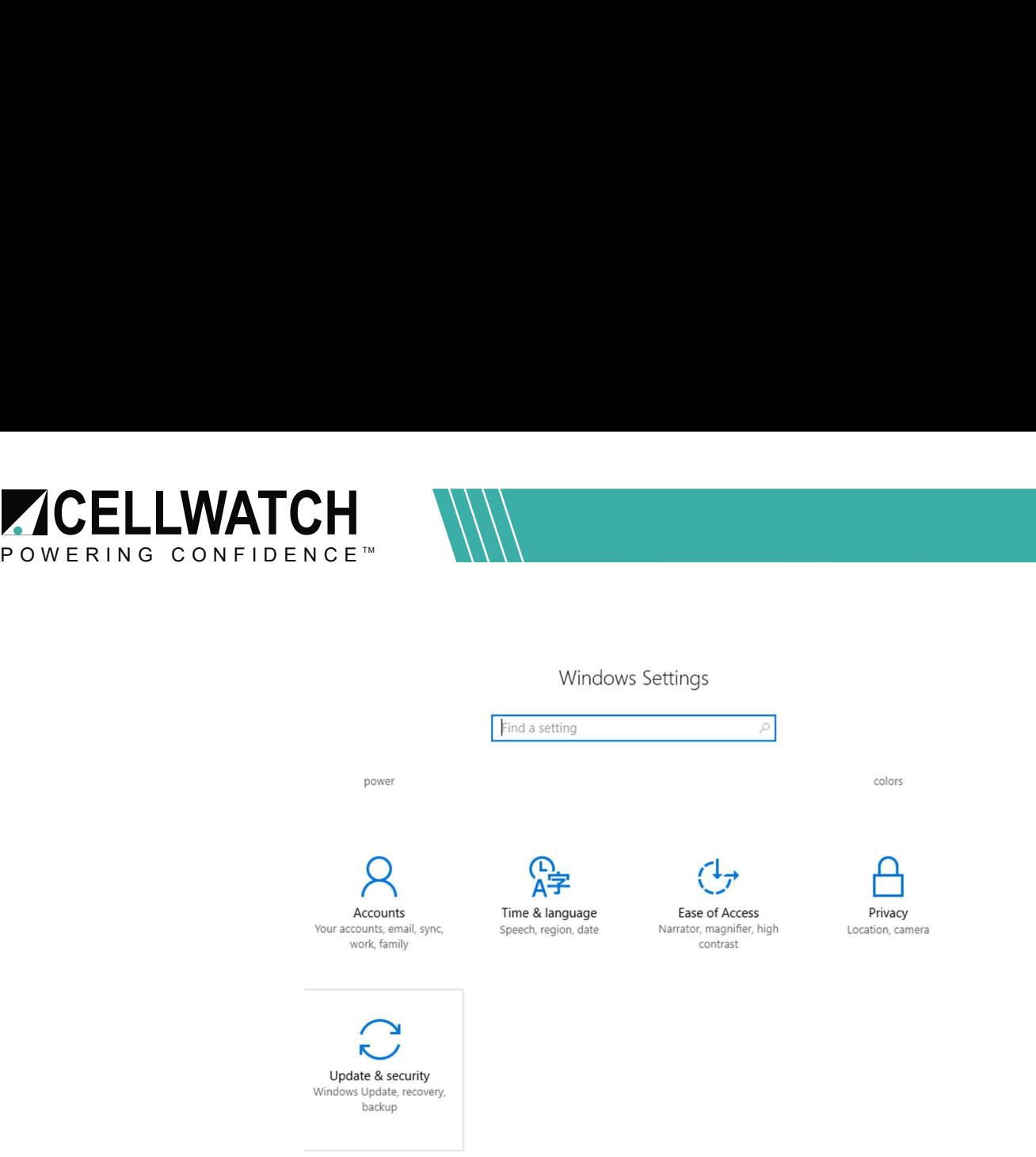

- 7. Click "Check for Updates"
- 8. If connected to the network it should start up the Update service and then begin to locate, download, and install the updates. This can take several minutes.
	- 9. Make sure updates run and the system powers back on if updates required a restart.

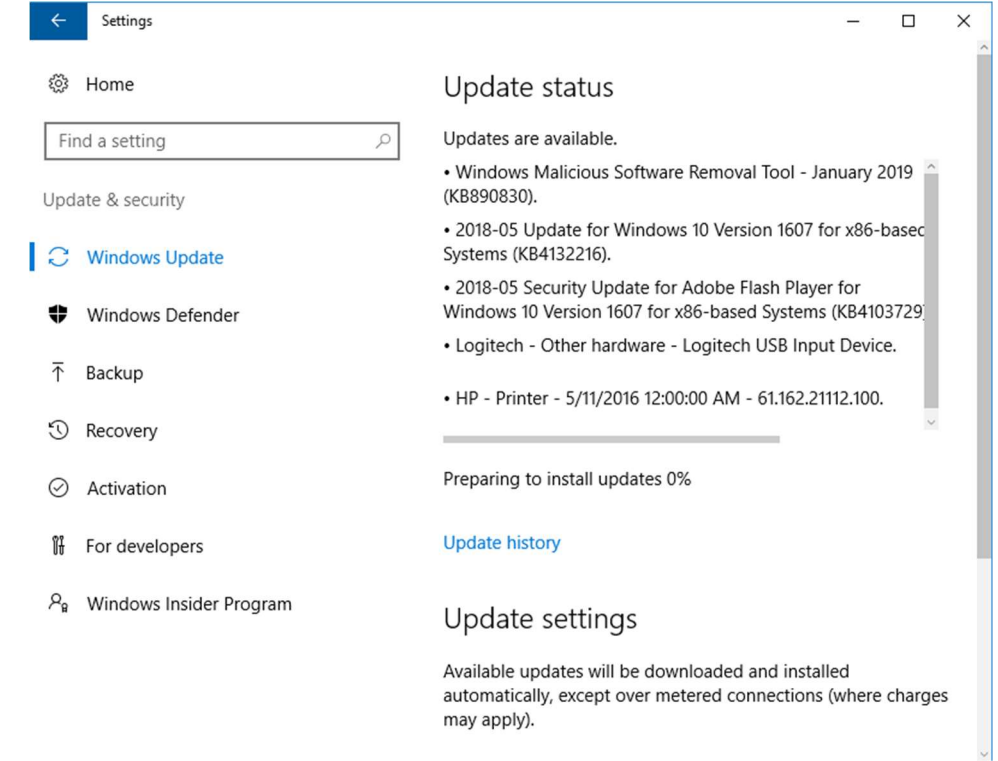

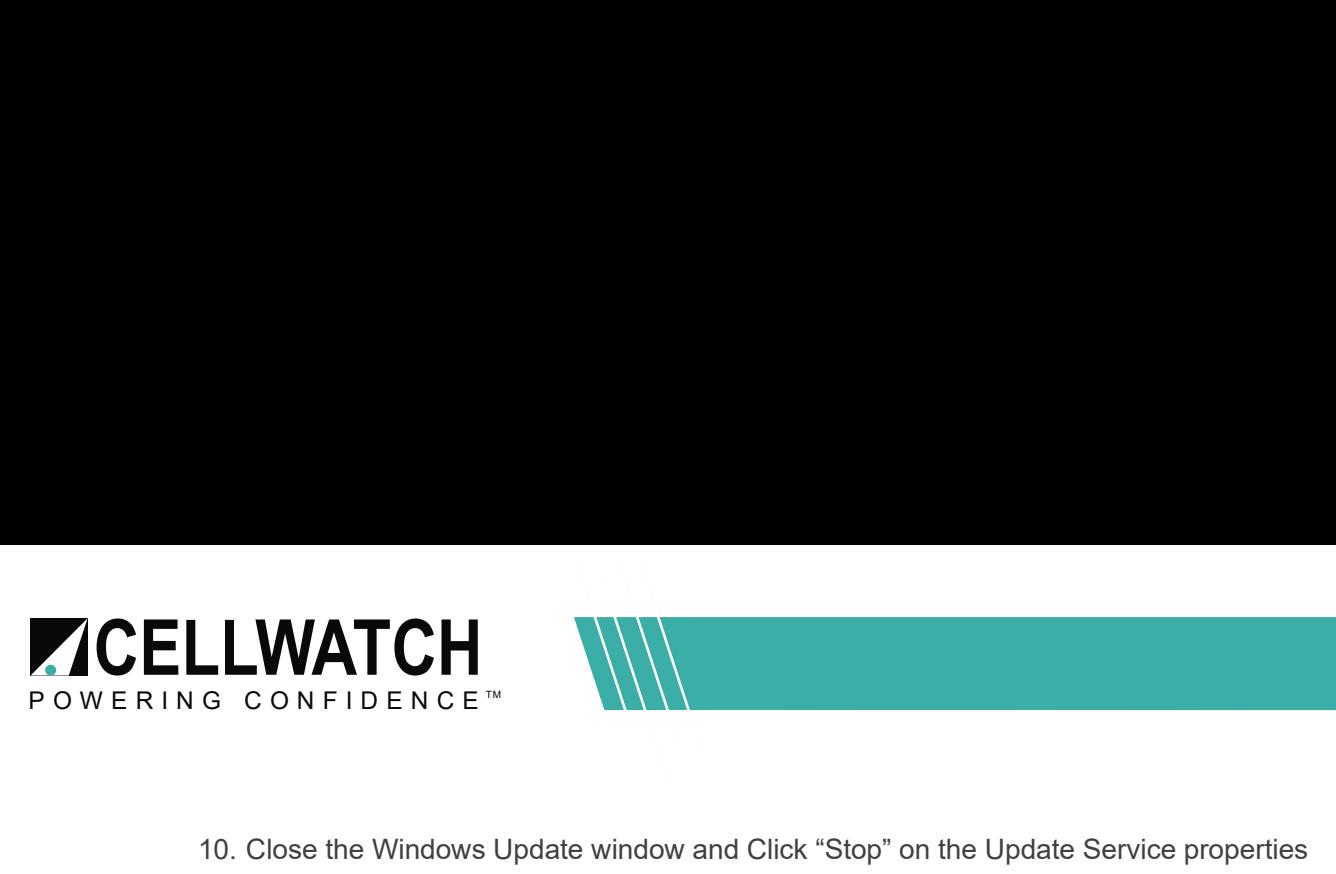

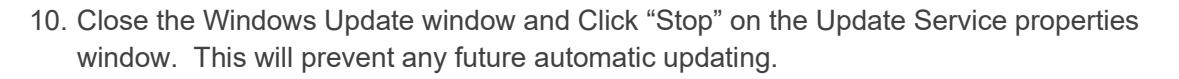

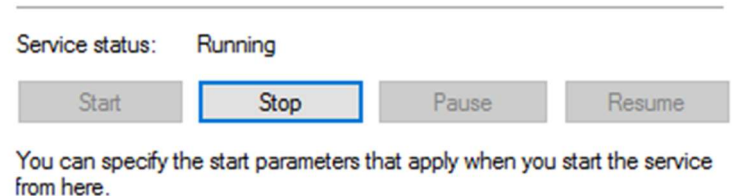

11. You can now close all remaining update windows and resume Cellwatch scanning as normal.

# Group Policy Issue

If Group Policy prevents Windows Update from being performed go through the following steps.

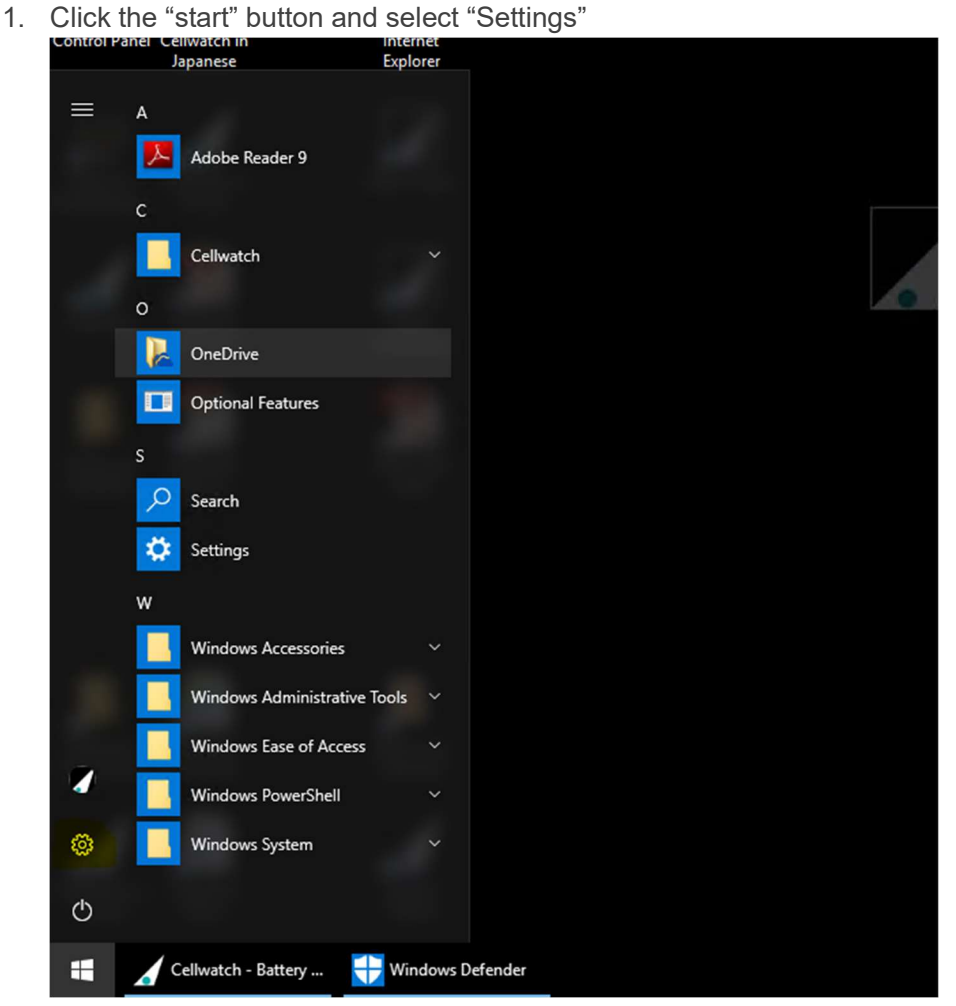

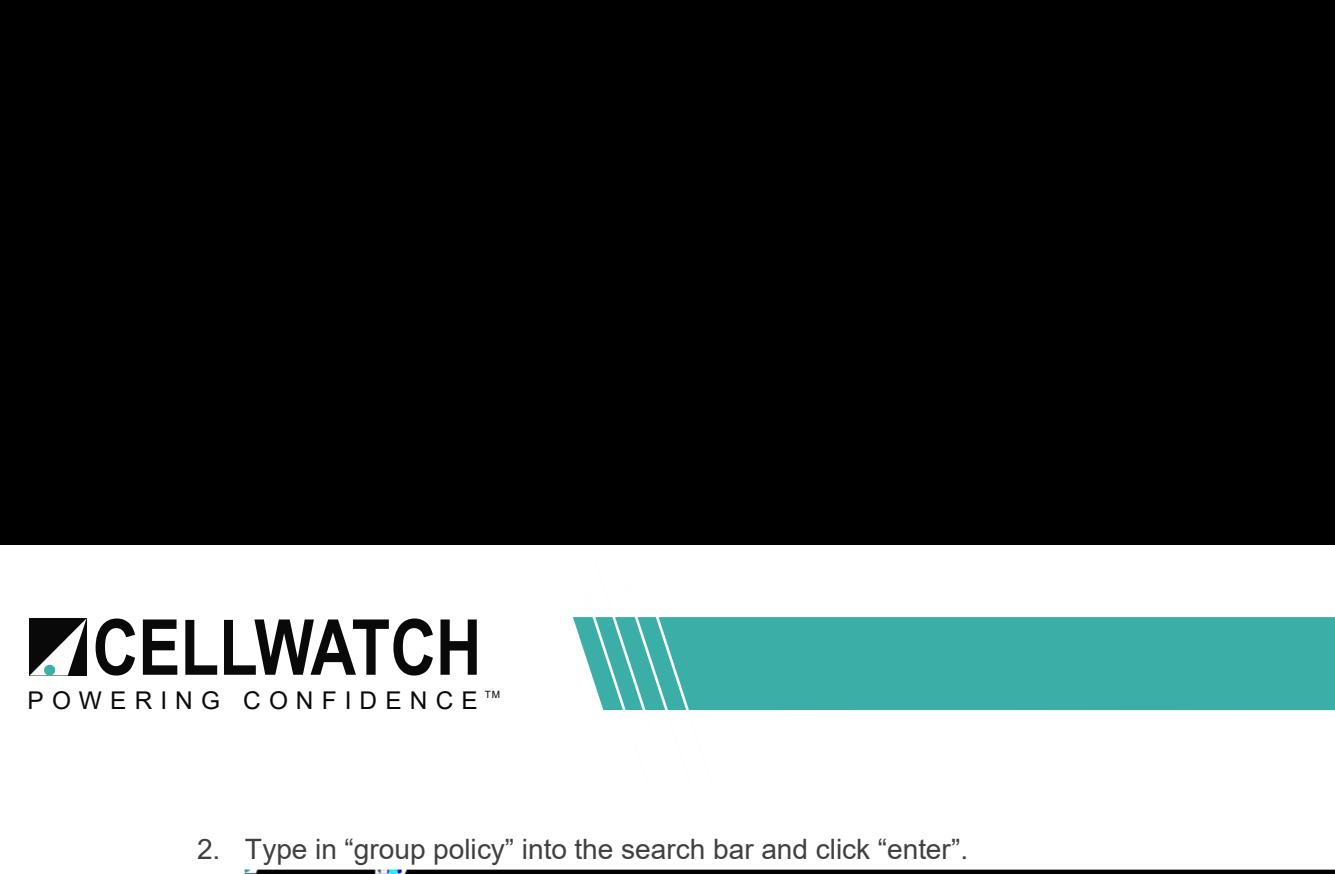

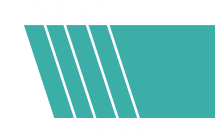

2. Type in "group policy" into the search bar and click "enter".

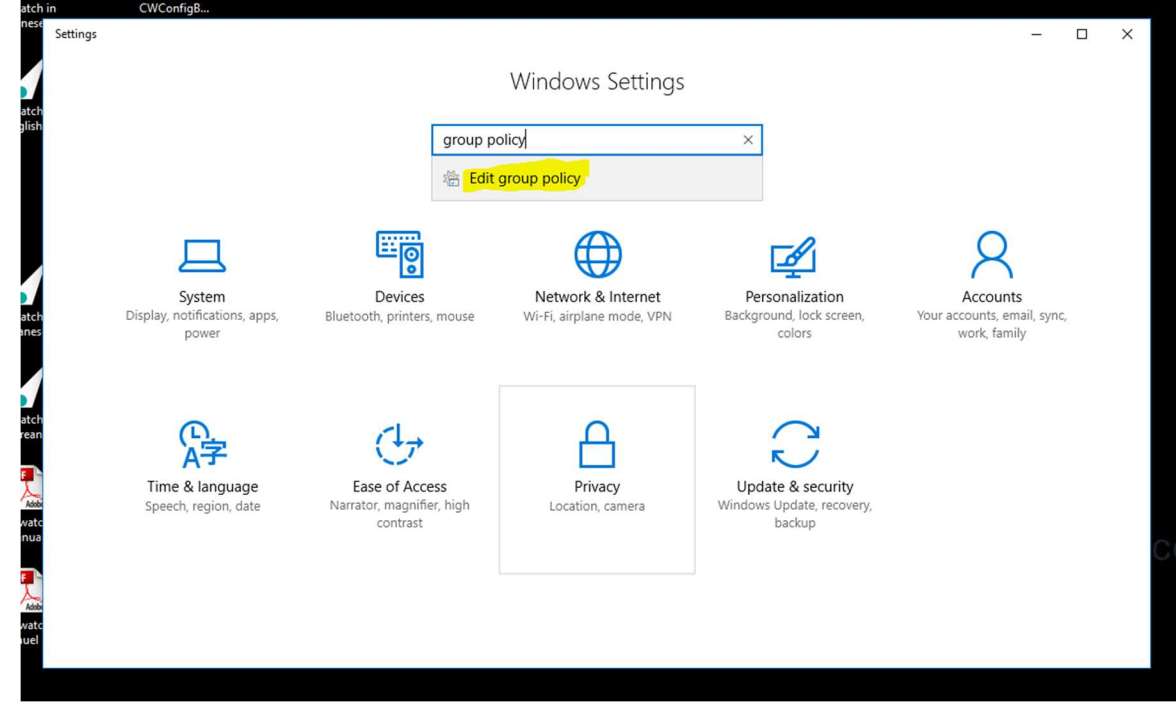

- 3. Click the drop-down arrow for "Computer Configuration".
- 4. Click the drop-down arrow for "Administrative Templates".

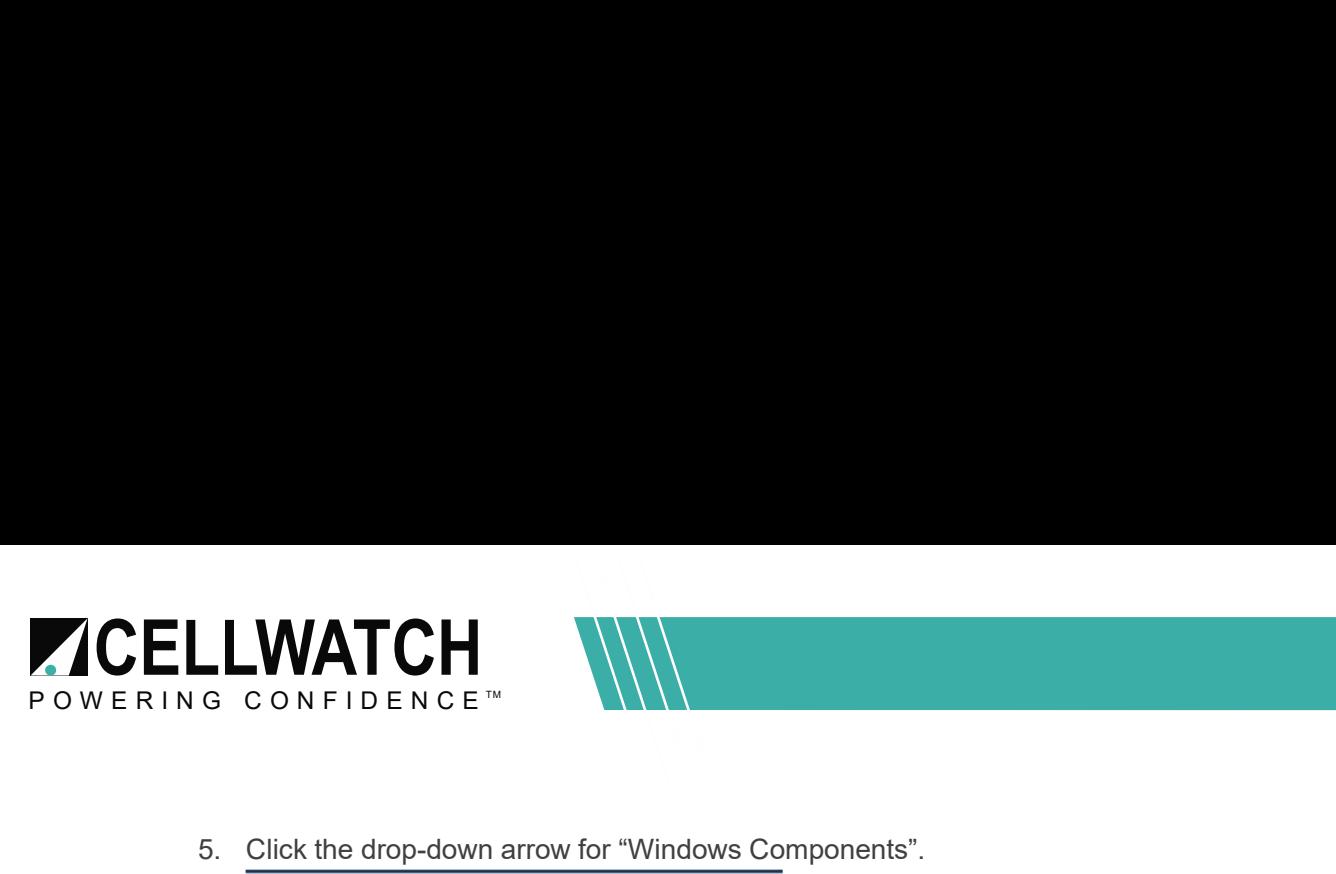

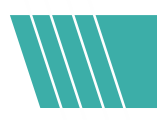

5. Click the drop-down arrow for "Windows Components".

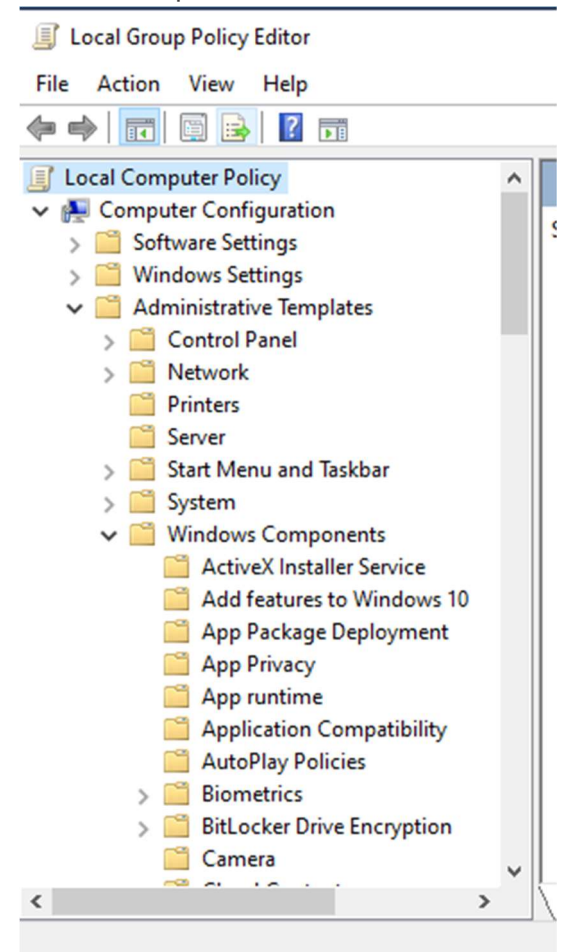

- 6. Scroll down to and click "Windows Update"
- 7. Make sure that "Configure Automatic Updates", and "No auto-restart with logged on users for scheduled automatic updates installation" are enabled
- 8. Make sure that "Allow Automatic Updates immediate installation" is disabled

# **Conclusion**

Successful completion of this process will ensure the iBMU has the most recent Windows updates. The update service should remain set to "Manual" and updates should be performed periodically.